LIGHTHOUSE TECHNOLOGIES SDN BHD

## Reset Password

User Guide Trade Gateway Step 1 : Click on **Forget your password? [1]**

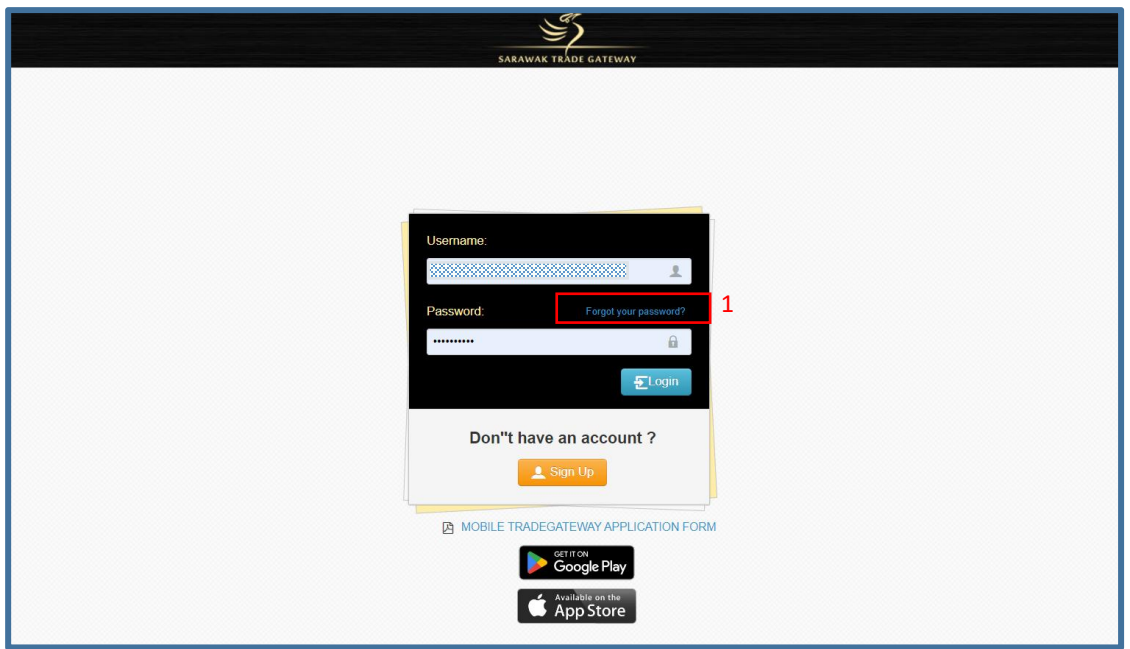

Step 2 : Key in the email **[2]** (email that use as username) to receive the TAC number. Step 3 : Click Request TAC **[3]**

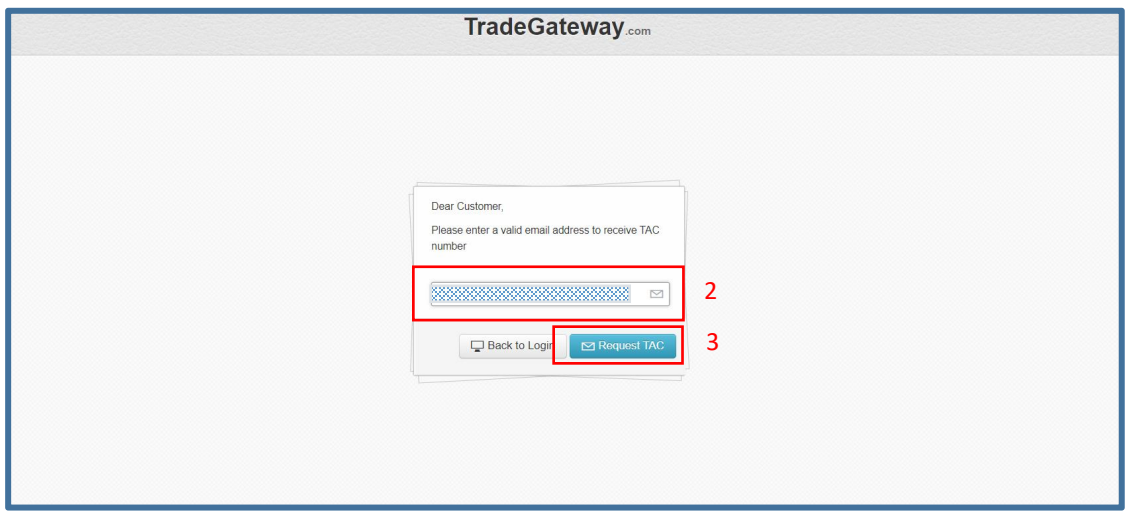

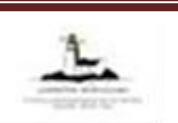

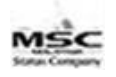

Step 4 : In the email, click on Validate TAC **[4]**

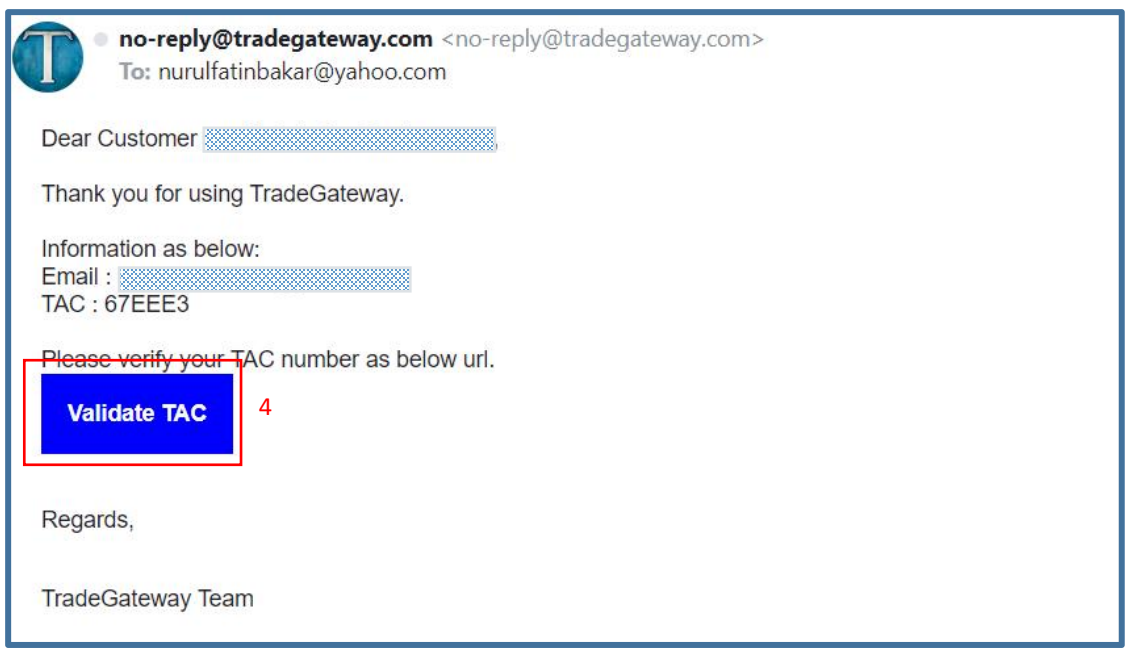

Step 5 : Key in new password and confirm the password **[5]**. Step 6 : Click on Confirm **[6]**.

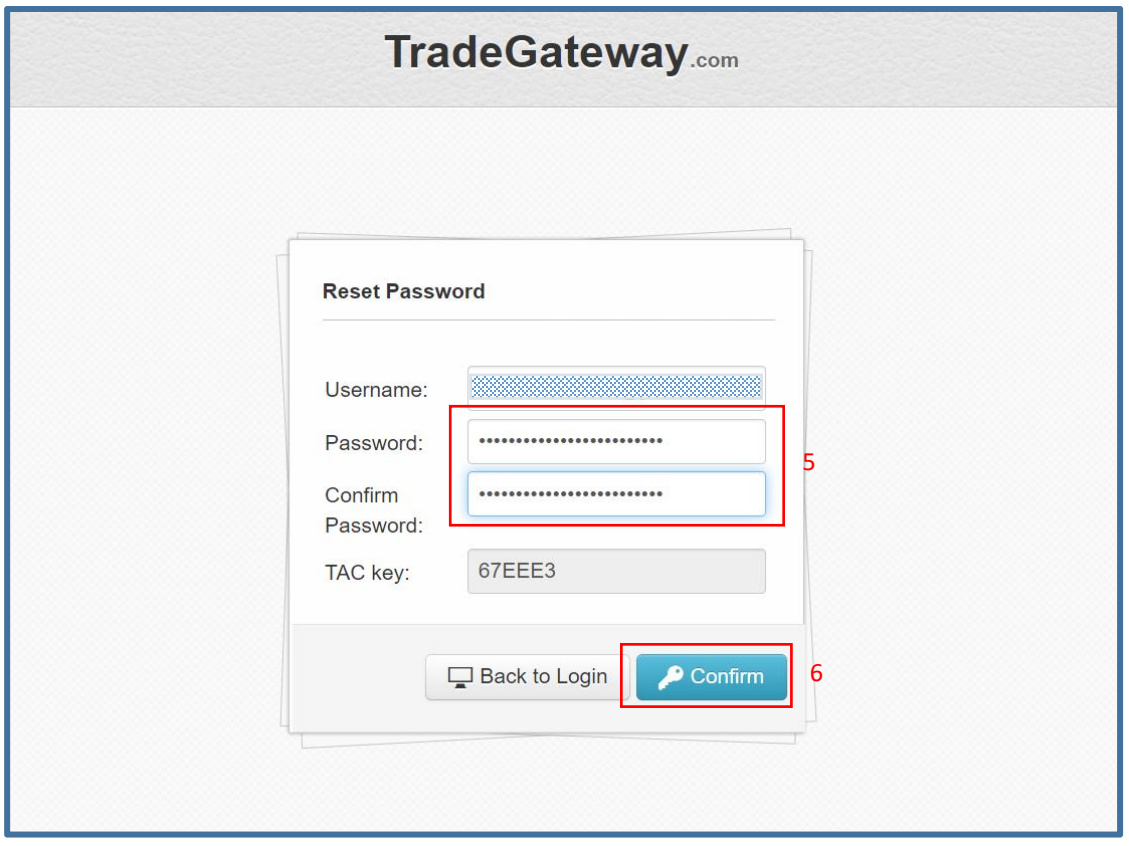

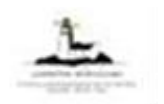

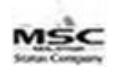

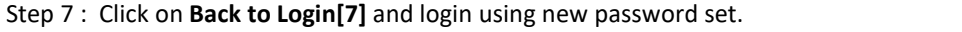

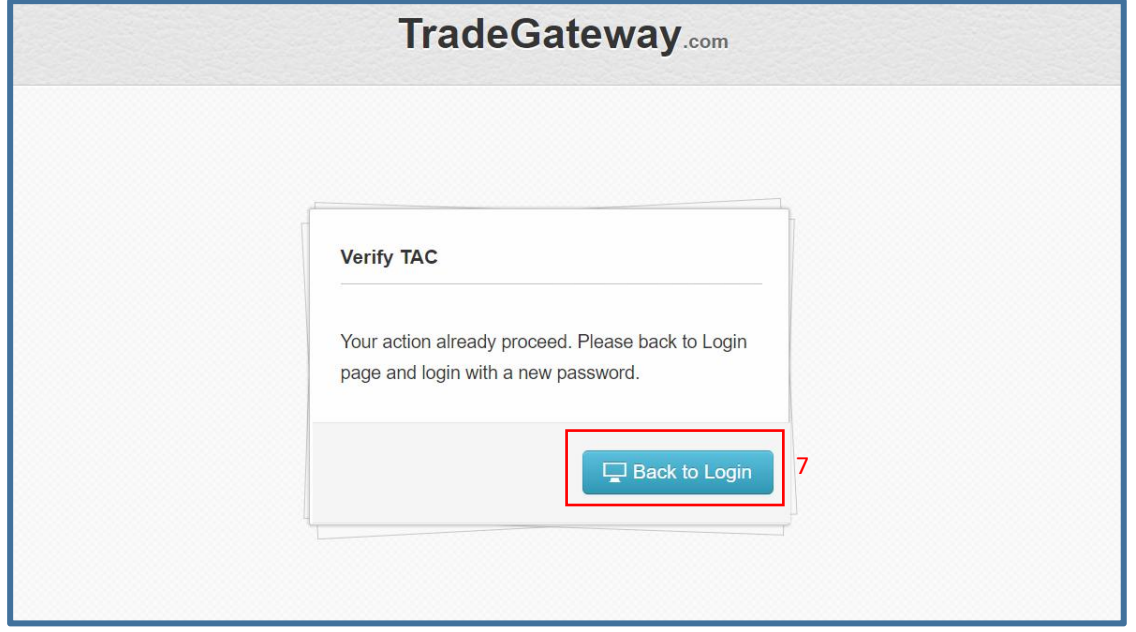

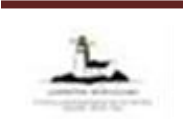

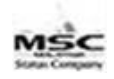